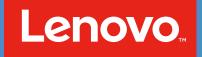

# How to create your own Marketing Collateral A QUICK START GUIDE FOR LENOVOT PARTNERS

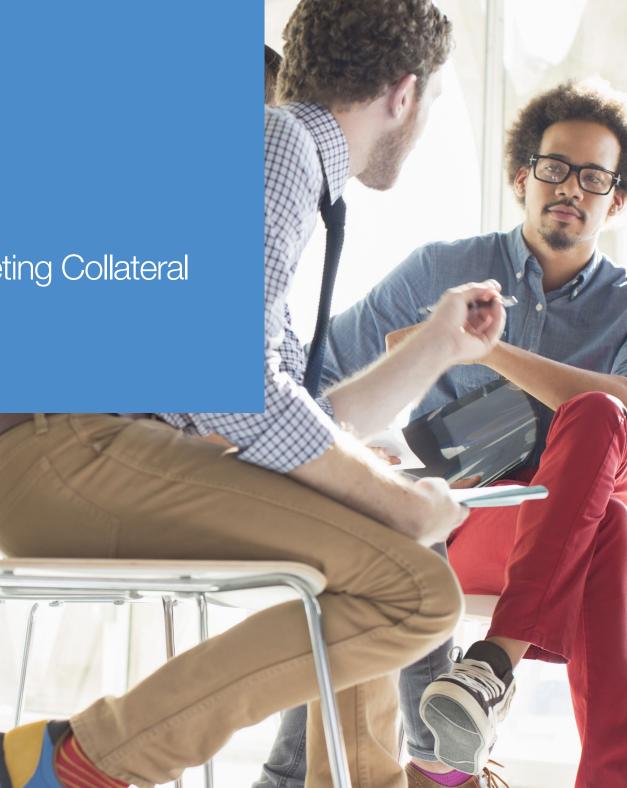

### Contents Page

### GETTING STARTED

How to log in

MY ACCOUNT

Update your Account details

### PARTNERS

STEP 1: Choose your asset

STEP 2: Create your asset

STEP 3: Customize your asset

- Posters
- Emails
- Print Ads
- Animated web banner
- Static web banner

STEP 4: Review your work

STEP 5: Publish your campaign

### MY ACTIVITY

1. Drafted

2. In progress

3. Completed

### REPORTING

- Email
- Animated and Static web banner

### ICONS

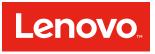

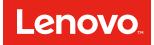

### Welcome to the Lenovom Marketing Asset Builder

The Lenovom Marketing Asset Builder is a tool which will enable you to create co-branded collateral based on our compliant asset templates.

The aim of this guide is to walk you through the steps involved using the tool, making it quick and easy to create your own marketing asset.

### MY ACTIVITY

My Activity is where you can keep track of all current and previous campaign activity as well as create, edit, publish, re-publish and delete your assets. To see how this section works, please visit the My Activity section of this guide.

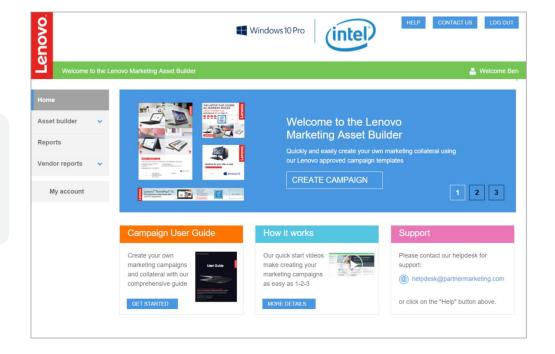

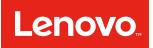

### Getting started

### How To Log In

- 1. Go to lenovoassetbuilder.partnermarketing.com/SSO/
- 2. Enter your Username and Password.
- 3. Click Login.

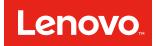

### My Account

### Update Your Account Details

In the My Account section of the site you are able to update your account details, company details and settings. To access the My Account section click on the My Account button in the left-hand navigation of the site page.

Your details should have been automatically populated in the tabs however, if they are invalid or not present, please fill in the required fields.

#### Help button

Need help using the tool? Contact a member of the helpdesk.

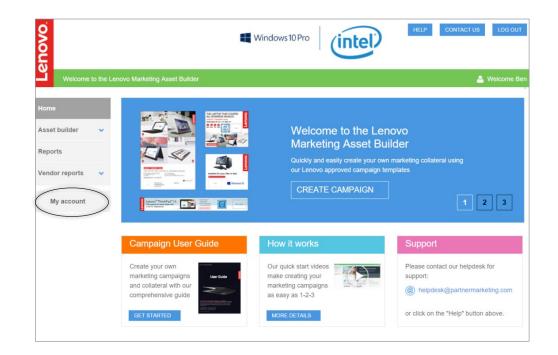

### How to create your own Marketing Collateral

A QUICK START GUIDE FOR LENOVO<sup>™</sup> PARTNERS

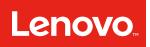

### My Account

### Account

1. Fill in all required fields.

### Logo

- 1. Upload your logo by clicking on Upload a File button.
- 2. Browse for your logo then click Open to upload it to the system.
- 3. Once uploaded, your logo will appear. To delete the logo, click Delete File.

### Settings

- 1. Fill in required fields by choosing from a drop-down menu. You can change your language and email format.
- 2. Click Save.

| Account    | Logo    | Password | Company Details                                   | Settings | Notifications |                                                                        |                      |
|------------|---------|----------|---------------------------------------------------|----------|---------------|------------------------------------------------------------------------|----------------------|
| mail *     |         | (?)      | partner.user@partnerco                            | .com     |               |                                                                        |                      |
| rst name*  |         |          | Partner                                           |          |               |                                                                        |                      |
| ast name*  |         |          | User                                              |          |               |                                                                        |                      |
| ob title   |         |          |                                                   |          |               |                                                                        |                      |
| elephone n | umber*  |          |                                                   |          |               |                                                                        |                      |
|            |         |          |                                                   |          |               |                                                                        | SAVE                 |
| y Acco     | unt     |          |                                                   |          |               |                                                                        |                      |
| Account    | Logo    | Passw    | ord Company De                                    | taile Se | ettings No    | fications                                                              |                      |
| Account    | Logo    | Fassw    | Company De                                        | allis Se | aungs No      | lications                                                              |                      |
|            |         |          |                                                   |          |               |                                                                        |                      |
| Upload     | your lo | go       |                                                   |          |               |                                                                        |                      |
|            |         |          |                                                   |          |               |                                                                        |                      |
|            |         |          |                                                   |          |               | Disses unless in EDO                                                   | (                    |
|            |         |          |                                                   |          |               | Please upload your logo in EPS<br>vector logo file will allow us to pr | ovide you with the   |
|            |         |          |                                                   |          |               | best print and web ready person<br>use.                                | alized assets for yo |
|            |         | Drag I   | ogo here                                          |          |               |                                                                        | _0                   |
|            |         | UPL      | OAD A FILE                                        |          |               |                                                                        |                      |
|            |         |          |                                                   |          |               | PARTNER LOGO                                                           |                      |
|            |         |          |                                                   |          |               |                                                                        |                      |
|            |         |          |                                                   |          |               |                                                                        |                      |
|            |         |          |                                                   |          |               | EPS format - High resolution                                           |                      |
|            |         |          |                                                   |          |               |                                                                        | <b>•</b>             |
|            |         |          |                                                   |          |               | PARTNER                                                                |                      |
|            |         |          |                                                   |          |               | LOGO                                                                   |                      |
|            |         |          |                                                   |          |               |                                                                        |                      |
|            |         |          |                                                   |          |               | JPEG format - Low resolution                                           |                      |
|            |         |          |                                                   |          |               |                                                                        |                      |
|            |         |          |                                                   |          |               |                                                                        |                      |
|            |         |          |                                                   |          |               |                                                                        |                      |
|            |         |          |                                                   |          |               |                                                                        |                      |
| Acco       | unt     |          |                                                   |          |               |                                                                        |                      |
|            |         |          |                                                   |          |               |                                                                        |                      |
| Account    | Logo    | Passw    | ord Company De                                    | tails Se | ttings Not    | lications                                                              |                      |
| .anguage*  |         |          | English                                           |          |               |                                                                        |                      |
|            |         |          |                                                   |          |               |                                                                        |                      |
| Timezone*  |         |          | (GMT) Western Europe Time, London, Lisbon, Casa • |          |               |                                                                        |                      |
| Email Form |         |          | (?) HTML (Colour and Images)                      |          |               |                                                                        |                      |

Need help using the tool? Contact us by email: helpdesk@partnermarketing.com

SAVE

### **Creating Marketing Collateral**

### STEP 1: Choose a campaign

### Example assets:

- Poster
- Email
- Print Advert
- Animated Web Banner
- Static Web Banner

On the left-hand side of the screen, click on Asset Builder in the navigation bar. A menu will appear underneath. Click on Create a New Asset to view all available assets then select the asset that best suits your business.

If you have a specific asset or type of communication in mind, the drop down boxes at the top of the page can help you locate the right campaign quickly. You can select your campaign by language or type.

### STEP 2: Create your asset

#### Select your asset

Once you have selected your asset, a quick preview with a brief description will appear.

Click on Create This Campaign

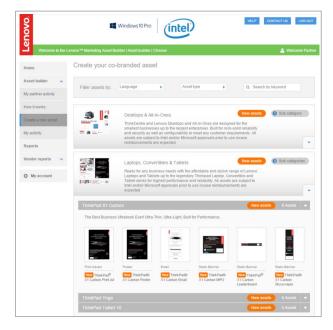

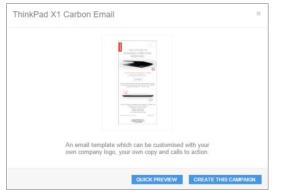

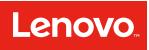

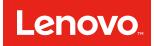

### Create Your Asset

#### STEP 3: Customize your asset

You can customize your asset in different ways according to the type of communication.

Begin editing the asset by simply clicking on the red pencil icons  $\bigcirc$ . You can change the headlines, body copy and calls to action. You can also change typographic options including fonts, text styles and alignments.

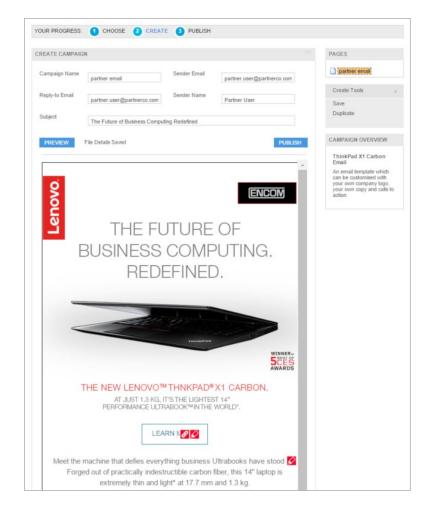

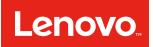

### **Create Your Posters**

### STEP 3: Customize your campaign

Here's a guide to the different options available.

### Posters

#### 1. Edit the asset name

First edit the campaign name at the top of your editor screen.

### 2. Change the size

Choose the size of the poster template from the drop down menu.

### 3. Change the processor image

Choose the processor image you would like to use from the drop-down menu.

### 4. Change the text

By simply clicking on the red pencil icons  $\swarrow$  you can add text to headlines, body copy and calls to action. Click on the icons and add your text.

### 5. Change accent and background colors

Change the color of key text headers and background by selecting from the color pickers.

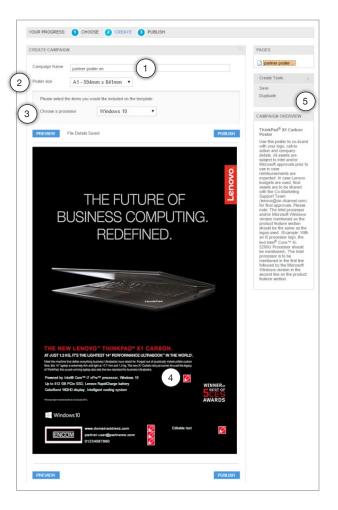

### How to create your own Marketing Collateral

A QUICK START GUIDE FOR LENOVO $_{\mbox{\tiny TM}}$  PARTNERS

### Create your Emails

### STEP 3: Customize your asset

Here's a guide to the different options available.

### Emails

### 1. Insert a subject line

In order to begin editing the asset, you must first enter a subject line for the email then click Continue to edit the rest of the campaign.

### 2. Insert a hyperlink

### 3. Change the text

By simply clicking on the red pencil icons  $\swarrow$ , you can add text to headlines, body copy and calls to action. Click on the icons and add your text.

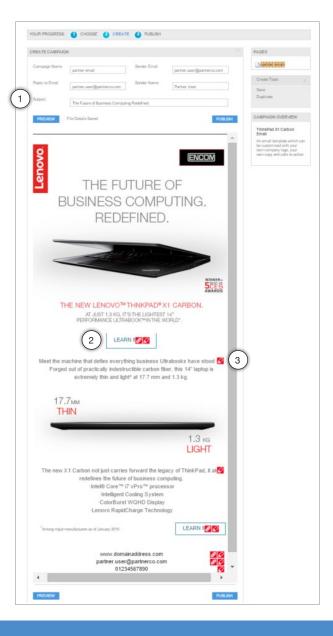

Lenovo

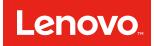

### **Create Your Emails**

#### STEP 4: Review your work

When you've finished editing, you can preview your campaign in the window pane. This allows you to check your campaign before submitting it for approval. If you wish to go back and make any changes simply click on Make Changes.

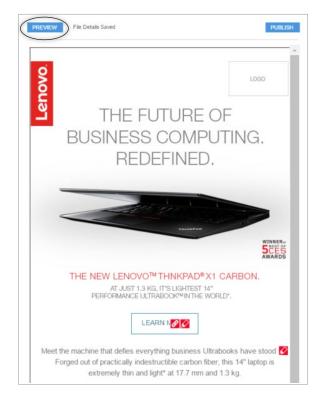

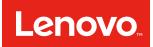

### **Create Your Print Advert**

### STEP 3: Customize your asset

Here's a guide to the different options available.

### Print advert

#### 1. Edit the asset name

First edit the asset name at the top of your editor screen.

### 2. Change the processor image

Choose which processor image you would like to use from the drop-down menu.

### 3. Change the text

By simply clicking on the red pencil icons  $\swarrow$ , you can add text to headlines, body copy and calls to action. Click on the icons and add your text.

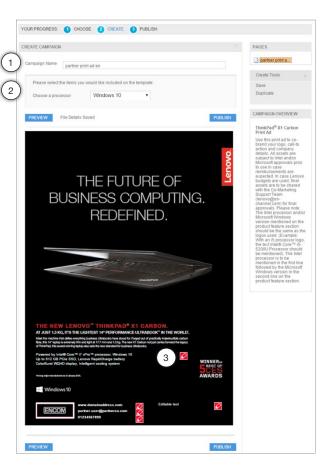

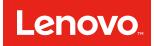

### Create Your Animated web banners

#### STEP 3: Customize your asset

Here's a guide to the different options available.

#### Animated web banner

#### 1. Edit the asset name

First edit the asset name at the top of your editor screen.

#### 2. Insert a web link

In order to begin editing the asset, you must first enter a web link for the web banner then click Continue to edit the rest of the asset features.

#### 3. Change the processor image

Choose which processor image you would like to use from the drop-down menu.

#### 4. Change the text

By simply clicking on the red pencil icons  $\swarrow$ , you can add text to headlines, body copy and calls to action. Click on the icons and add your text.

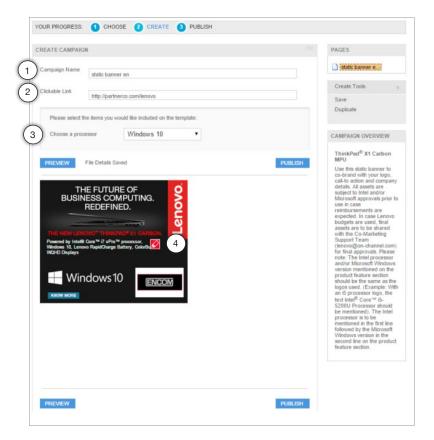

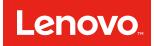

### Create Your Static web banners

#### STEP 3: Customize your asset

Here's a guide to the different options available.

#### Static web banner

#### 1. Edit the asset name

First edit the asset name at the top of your editor screen.

#### 2. Insert a web link

In order to begin editing the asset, you must first enter a web link for the web banner then click Continue to edit the rest of the asset features.

#### 3. Change the processor image

Choose which processor image you would like to use from the drop-down menu.

#### 4. Change the text

By simply clicking on the red pencil icons  $\swarrow$ , you can add text to headlines, body copy and calls to action. Click on the icons and add your text.

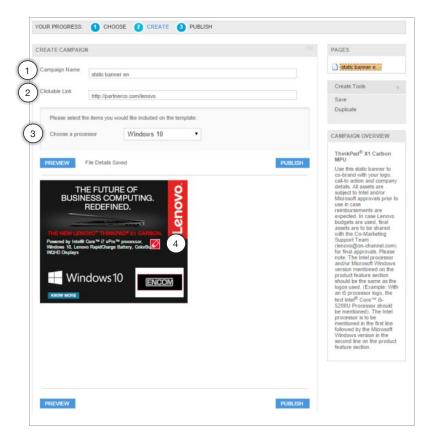

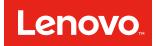

### Creating marketing collateral

#### STEP 5: Publish your asset

Check that you are happy with all the asset fields. Click on the Publish button to publish your Asset. You will now be given specific options to output your campaign based on the type of asset selected.

#### All printed items:

• Export the item for print using your own system.

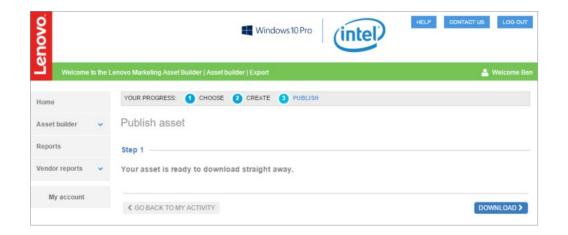

# Lenovo

### Creating marketing collateral

### STEP 5: Publish your asset

Check that you are happy with all the asset fields. Click on the Publish button to publish your Asset. You will now be given specific options to output your campaign based on the type of asset selected.

### Emails:

- Send the email through Asset Builder (recommended)
- Export the HTML email for use in your own broadcast system

To send the email through the system please confirm the data permissions. Once you have done this, you need to upload your data as an excel file. You are then able to send a test email to yourself to check this can be viewed correctly.

### NOT SURE HOW TO POPULATE YOUR DATA?

You can download a CSV template which can help to populate your email recipients. When downloaded, please complete the template with your data and then upload it.

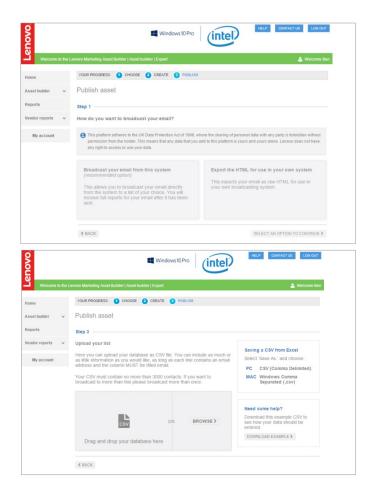

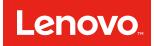

### Creating marketing collateral

Once you have uploaded your CSV file, you can broadcast your asset. You can schedule this email to go:

- As soon as possible
- At a scheduled time.

Once you have selected a date and time, including timezone, click Send Asset.

|                    | Windows 10 Pro                                                                                     | HELP CONTACT US LOG OUT                                                                  |  |  |  |  |  |
|--------------------|----------------------------------------------------------------------------------------------------|------------------------------------------------------------------------------------------|--|--|--|--|--|
| Welcome to the     | Lenovo Marketing Asset Builder   Asset builder   Export                                            | 🐣 Welcome Ben                                                                            |  |  |  |  |  |
| Home               | YOUR PROGRESS:  CHOOSE CREATE PUBLISH CHOOSE                                                       |                                                                                          |  |  |  |  |  |
| Asset builder 👻    |                                                                                                    |                                                                                          |  |  |  |  |  |
| Reports            | Step 5                                                                                             |                                                                                          |  |  |  |  |  |
| Vendor reports 🗸 🗸 | Please select the date and time you would like your email to be<br>broadcast Selecting a time zone |                                                                                          |  |  |  |  |  |
| My account         | 2015-09-15 💼 02:30 PM 🕒                                                                            | When choosing your time zone<br>make sure you take into account<br>daylight saving time. |  |  |  |  |  |
|                    | GMT Western Europe Time, London, Lisbon, Casablanca                                                |                                                                                          |  |  |  |  |  |
|                    | Please check the below details before you broadcast your asset                                     |                                                                                          |  |  |  |  |  |
|                    | Asset: partnerco.com email                                                                         |                                                                                          |  |  |  |  |  |
|                    | Subject line: partner user email                                                                   |                                                                                          |  |  |  |  |  |
|                    | Number of recipients: 1                                                                            |                                                                                          |  |  |  |  |  |
|                    | < BACK                                                                                             | BROADCAST EMAIL >                                                                        |  |  |  |  |  |

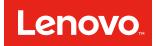

### Creating marketing collateral

#### STEP 5: Publish your asset

Check that you are happy with all the asset fields. Click on the Publish button to publish your Asset. You will now be given specific options to output your campaign based on the type of asset selected.

#### Animated and Static Banners:

- Export the banner to embed in your own site.
- Compress it to send to a publishing agency.

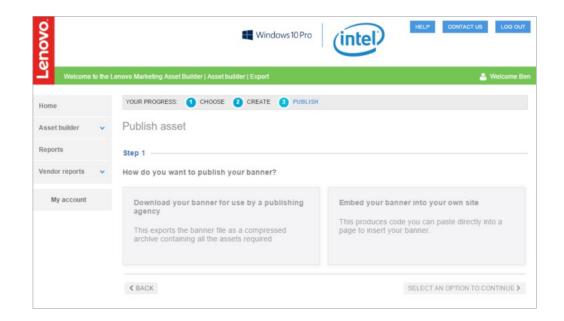

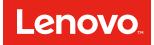

### My activity

Keep track of all your current and previous campaigns in My Activity. You'll see notifications on approvals, changes and updates. Plus you have the option to edit, re-publish, delete or archive campaigns.

To access My Activity on the Lenovom Marketing Asset Builder, simply click on Ad Builder in the navigation menu bar. Underneath, a menu will drop down. Select My Activity.

### 1. Drafted

This section of My Activity is used to make any amends as specified by the moderator. It is also where your incomplete assets are stored, until you are ready to send them for approval. You can edit, preview, delete or view the Asset history work flow here. Each asset will have a clear status so you know what to do next.

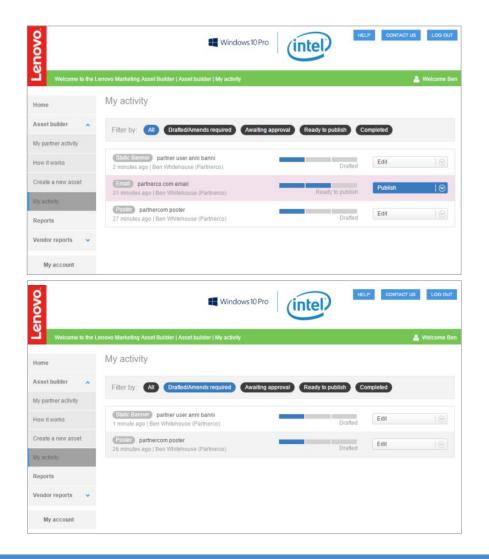

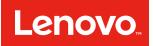

### My activity

### 2. Ready to publish and completed

This section of My Activity is where all asset that have been completed are kept. You can select your assets and preview, re-publish or view the assets history work flow.

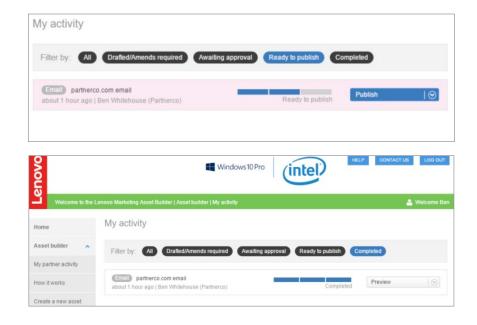

## How to create your own Marketing Collateral A QUICK START GUIDE FOR LENOVOT PARTNERS

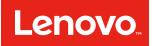

### Reports

### Reporting

Reporting is a feature of the Asset Builder tool that is continuously being enhanced to ensure that the results of your published campaigns are extensive enough to provide an element of lead generation for sales. To view the Reporting, click on Asset Builder in the left hand navigation and click My Activity.

From here click on Completed and you will be able to view your completed campaigns.

In the drop down menu to the right of your asset, click the arrow and then click on Report, and you will be able to view the results.

### Email:

For email campaigns you are able to view the exact number of recipients who have opened your email. You can also view the number of bounces and how many recipients have not opened your email. The reporting results can be downloaded as a CSV file. You will need to confirm the reason for your download and agree that you will gain approval prior to amending any item that you have downloaded.

#### Animated banner

The reporting for the animated banners shows the number of click-throughs and the frequency of click-throughs over a period of time.

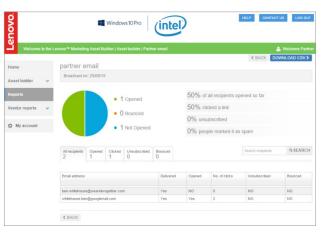

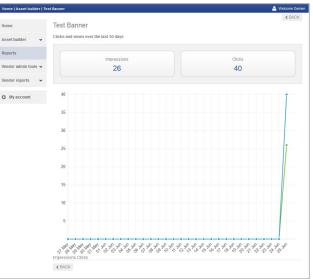

### How to create your own Marketing Collateral

A QUICK START GUIDE FOR LENOVOM PARTNERS

### lcons

Here's a guide to the key icons on the Lenovom Marketing Asset Builder site.

### Insert a hyperlink

Olick on the hyperlink icon olimits 2 to add in a web link or a mailto address.

### Text editor

The pencil icon 🖉 indicates an editable text area. Click on the icon to type or copy and paste in text.

### Pages

On certain campaigns, there are more than one page. Look out for the Pages section on the right-hand side of the campaign when editing.

### Change or upload an image

The changeable image icon  $\stackrel{\frown}{\sim}$  allows you to customize your campaign by selecting from a range of available images.

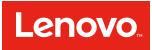